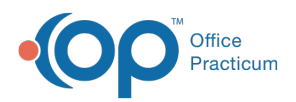

#### Important Content Update Message

(official version 20.0.x) is the certified, 2015 Edition, version of the Office Practicum<br>software. This is displayed in your software (Help tab > About) and in the Help Cen We are currently updating the OP Help Center content for the release of OP 20. OP 20 software. This is displayed in your software (**Help tab > About**) and in the Help Center tab labeled Version 20.0. We appreciate your patience as we continue to update all of our content.

# Edit the Diagnostic Test Result-Alpha Answer

Last Modified on 12/10/2019 8:44 am EST

Version 14.19

 $\blacksquare$ 

In this section, the user will be guided through the process to edit and add to the in house diagnostic test result drop-down result alpha answers.

## Access the HL7 Diagnostic Test Utilities

- 1. Navigate to **Clinical** tab **> More** button (**Customize** group) **> Diagnostic Tests**.
- 2. Select the **Default Test Result Answers** tab.

**Note**: The Default Test Result Answers are displayed in the following drop-down menus:

- Diagnostic test results
- Survey assessment
- Screening results

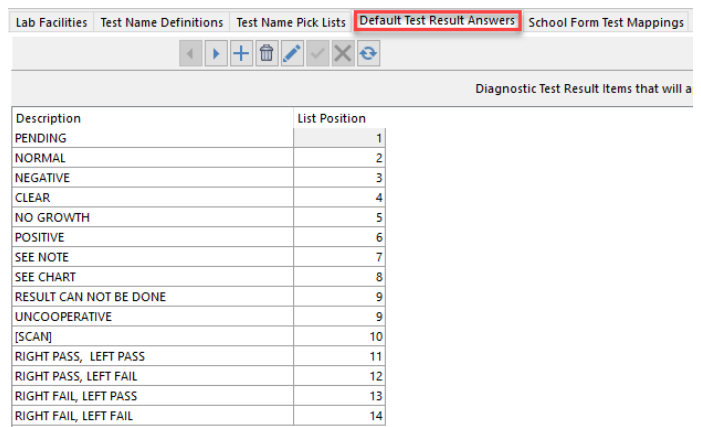

#### To Edit

1. Click in the field and make the change.

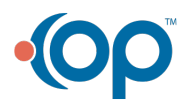

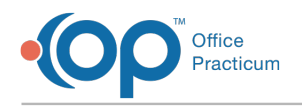

2. Click the **Save** button.

### To Add

- 1. Click on the **Add** button.
- 2. Click into the **Description** field and type the answer.
- 3. Click into the **List Position** field and enter a number.

π **Note**: The list position organizes the answers, in the drop-down menu, from lowest to highest numeric value.The most common selection should be entered as lower numeric values. List position numbers may be repeated.

4. Click the **Save** button.

Version 14.10

 $\ddot{\mathbf{e}}$ 

In this section, the user will be guided through the process to edit and add to the in house diagnostic test result drop-down result alpha answers.

# Access the HL7 Diagnostic Test Utilities

- 1. Pathway: **Utilities > Manage Clinical Features > Default Test Setup**.
- 2. Select the Default Test Result Answers tab.

This window shows the Description and List position for your Result-Alpha and Assessment choices.

- Diagnostic test results
	- Survey assessments
- Screening results

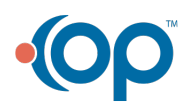

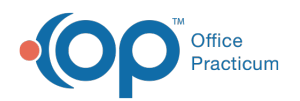

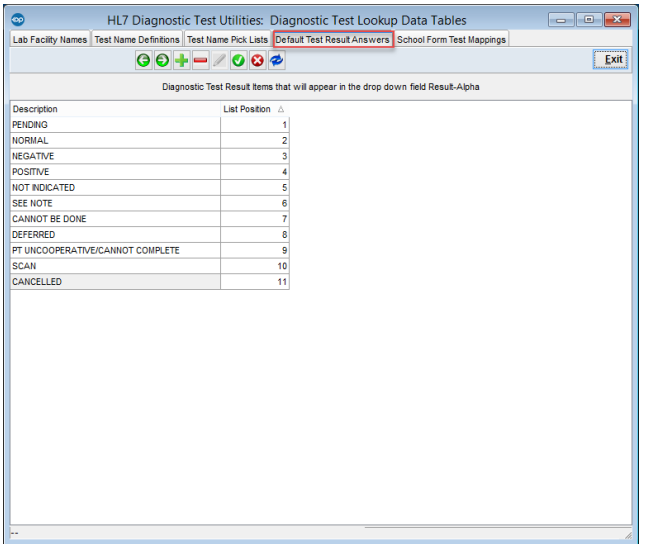

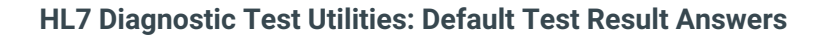

#### To Edit

Click in the field, make your change, and click the **Green Checkmark** button to Save.

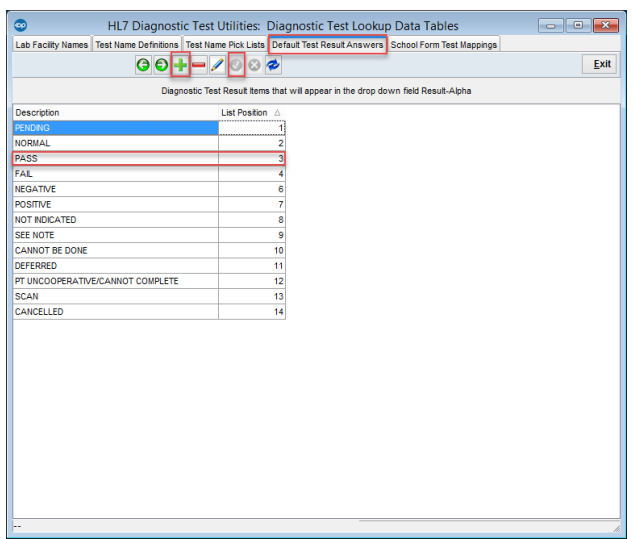

**HL7 Diagnostic Test Utilities: Default Test Result Answers**

#### To Add

- 1. Click on the Green Plus button  $\left| \cdot \right|$
- 2. Type in your Answer: PASS.
- 3. Type in a List Position.
	- You can have more than one at the same list position.

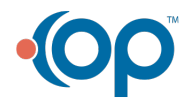

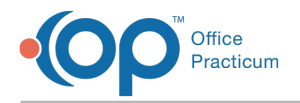

4. Click the Green Checkmark button **to** to Save.

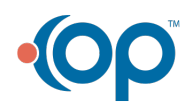